O Kerkythea é um programa de renderização, você não desenha com ele, até dá, mas realmente não vale a pena. Então vamos partir de um desenho feito no SU (entenda‐se como Sketchup)

Tendo o desenho feito, colocada as texturas posição do sol e tudo mais esta na hora de exportar para o KT (entenda‐se como Kerkythea).

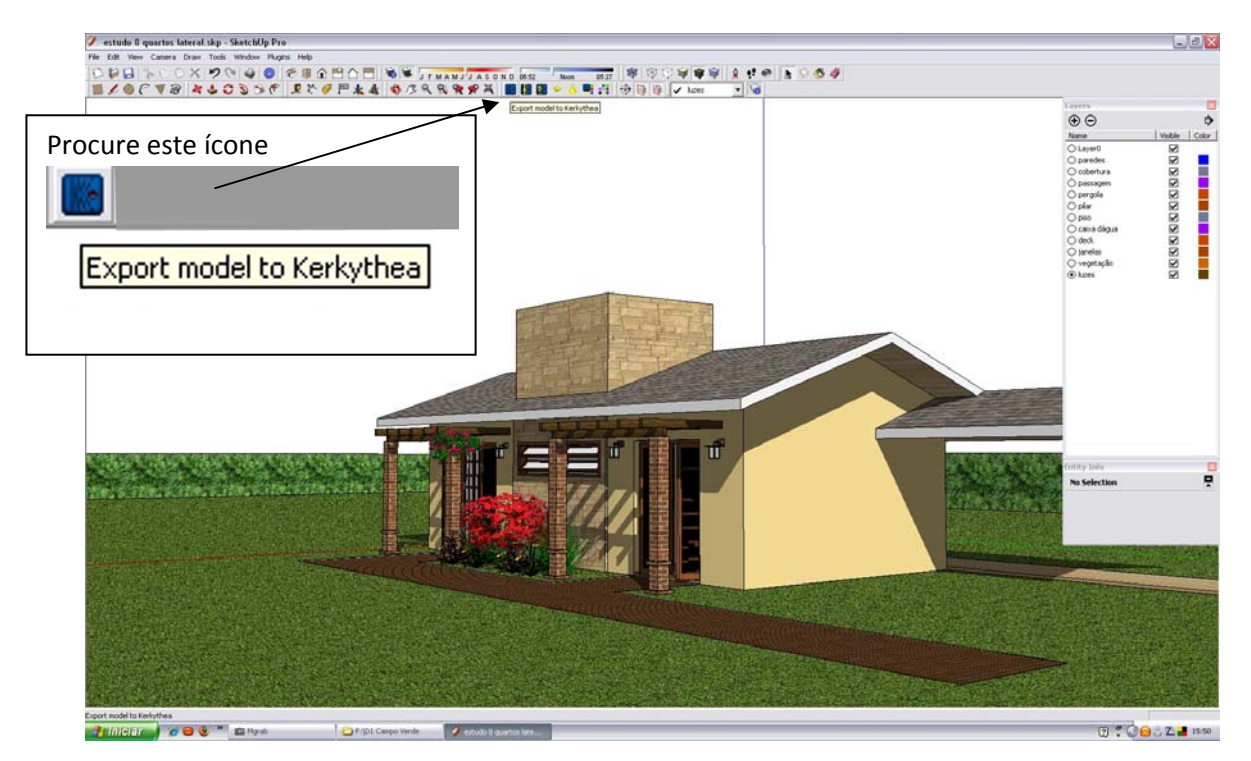

Agora o SU vai lhe perguntar como você quer exportar:

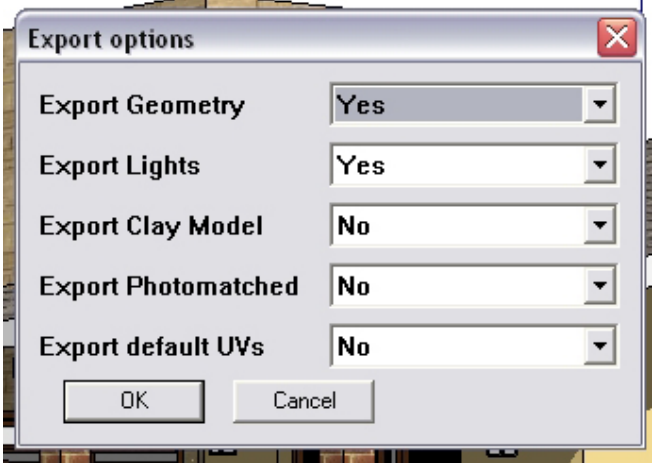

Uma coisa interessante é o "Export Clay Model" se estiver habilitado fará com que a renderização fique como uma maquete monocromática. Caso seja esta a sua idéia, coloque YES.

Após o processo de exportação ele irá lhe mostrar o seguinte quadro:

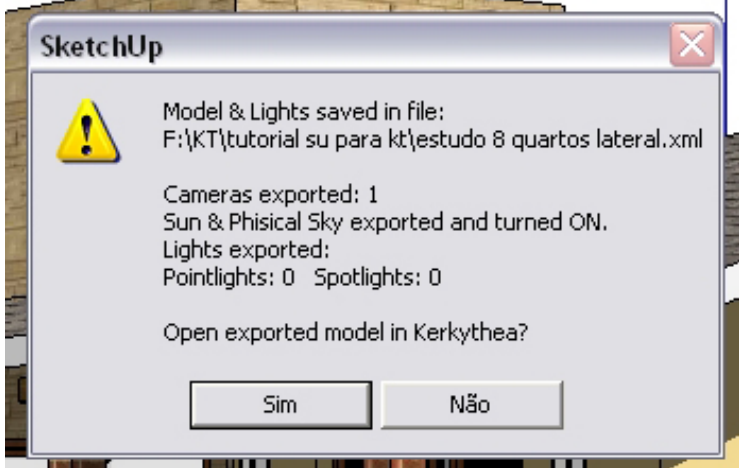

Aqui vemos o seguinte:

Não foi exportado iluminação alguma somente a posição do sol.

E depois a pergunta se você quer abrir o KT. Claro... escolha que sim.

O KT irá abrir que forma em wireframe, ou seja como a figura abaixo.

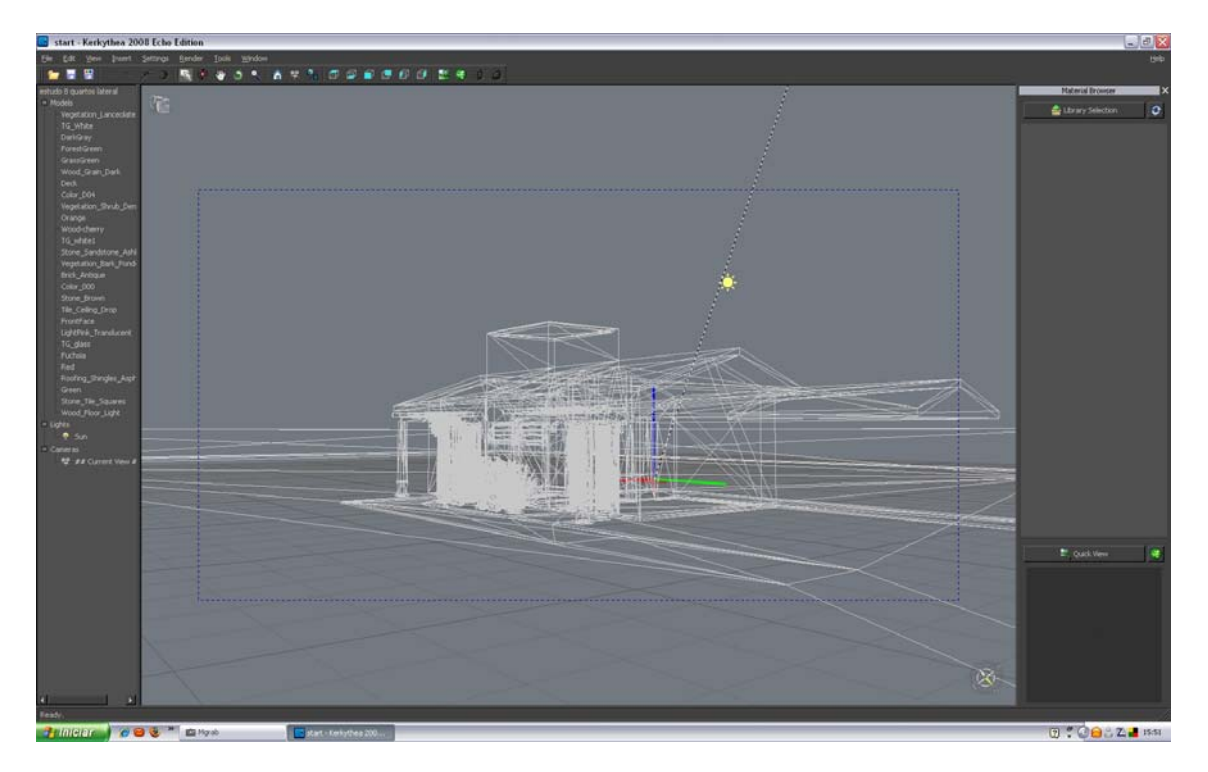

Para se visualizar "colorido" basta usar o atalho "CTRL+V", pronto o seu mundo ficou colorido agora.

Para adicionar um fundo melhor entre em "Insert" , "Globals" e escolha o tipo de céu que você deseja. Lembre que você deve ter instalado eles antes, eles ao como texturas que em outro tutorial foi explicado como se instala.

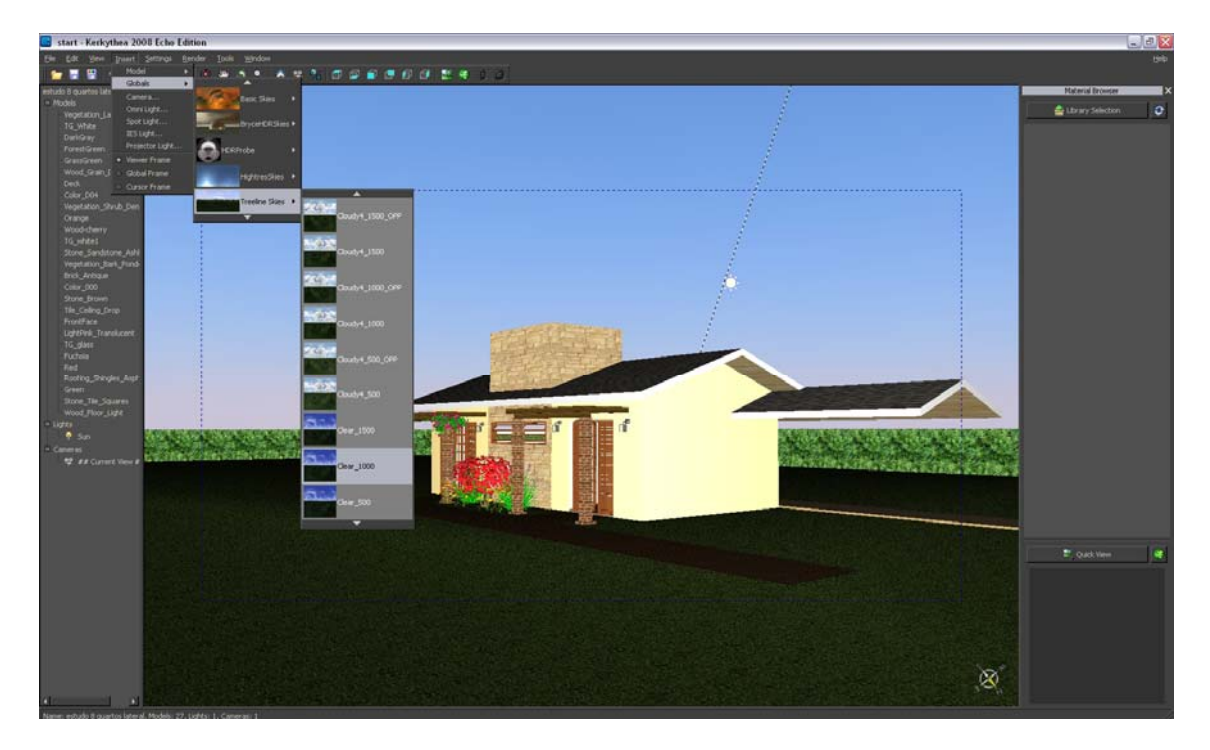

Pronto, agora vamos renderizar e ver como fica.

Entre no ícone para renderizar . Aparecerá um quadro onde você poderá escolher as opções.

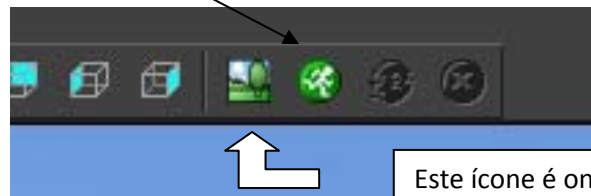

Este ícone é onde você terá a imagem renderizada.

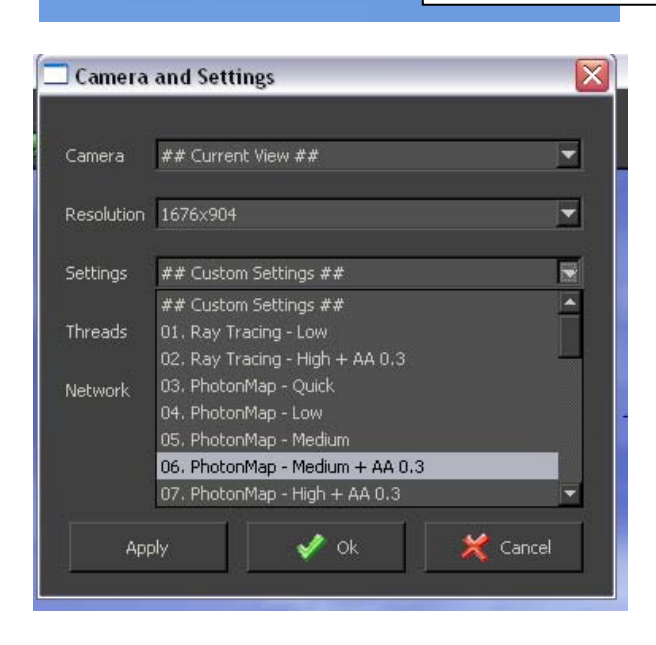

Camera: current view (é a que você esta olhando)

Resolution: qual o tamanho da imagem.

Settings: a qualidade (dica... no máximo escolha até o item 6 você não notará diferença do 7 para cima só o tempo de renderização, algumas horas)

Depois clique no OK e pronto é só esperar.

Agora clique no ícone para ver a renderização, você verá ela gradualmente sendo terminada, quando finalizar, salve....

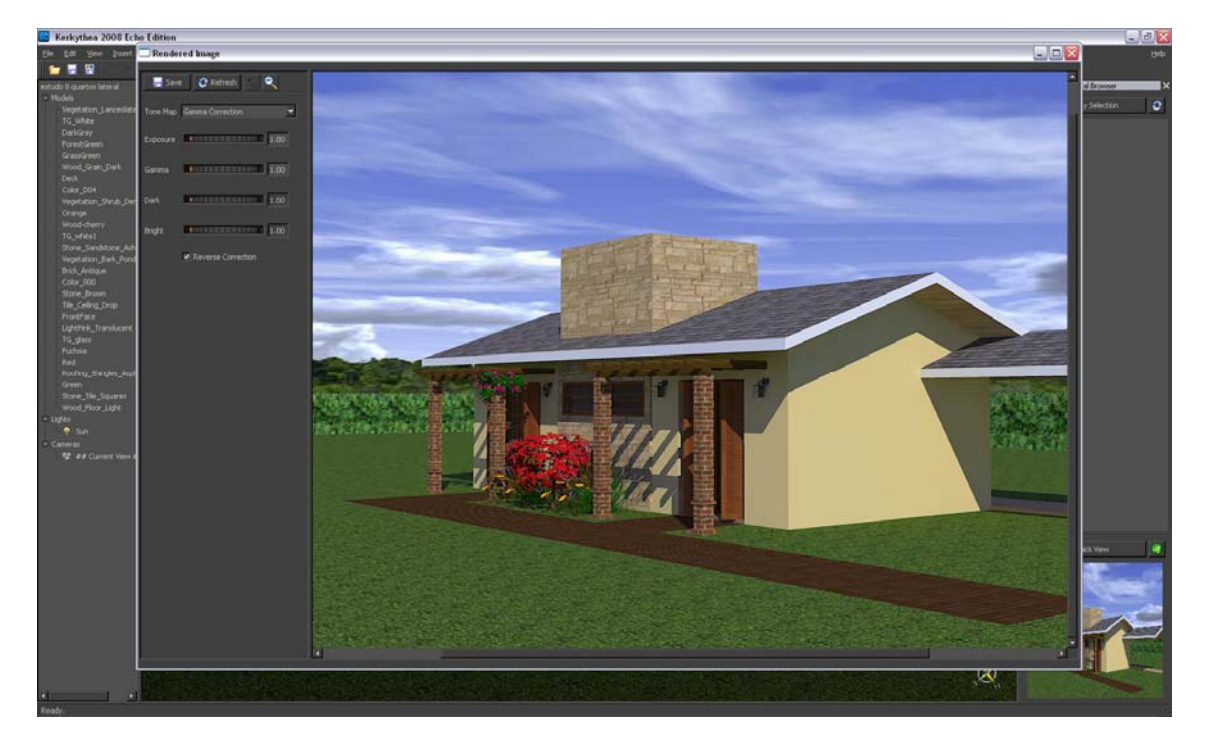

Agora uma segunda parte. Você gostou de uma luminária e colocou no seu modelo do SU, neste caso eu escolhi uma arandela que na biblioteca do SU não emitia luz. Fiz o procedimento de um outro tutorial onde eu "crio" uma referência de luz, ou seja eu pintei o que seria uma lâmpada com uma cor e a chamei (a cor) de Lâmpada. (isso sim que é imaginação). E inseri como um componente no meu projeto. E coloqeui a posição do sol mais para um final de tarde.

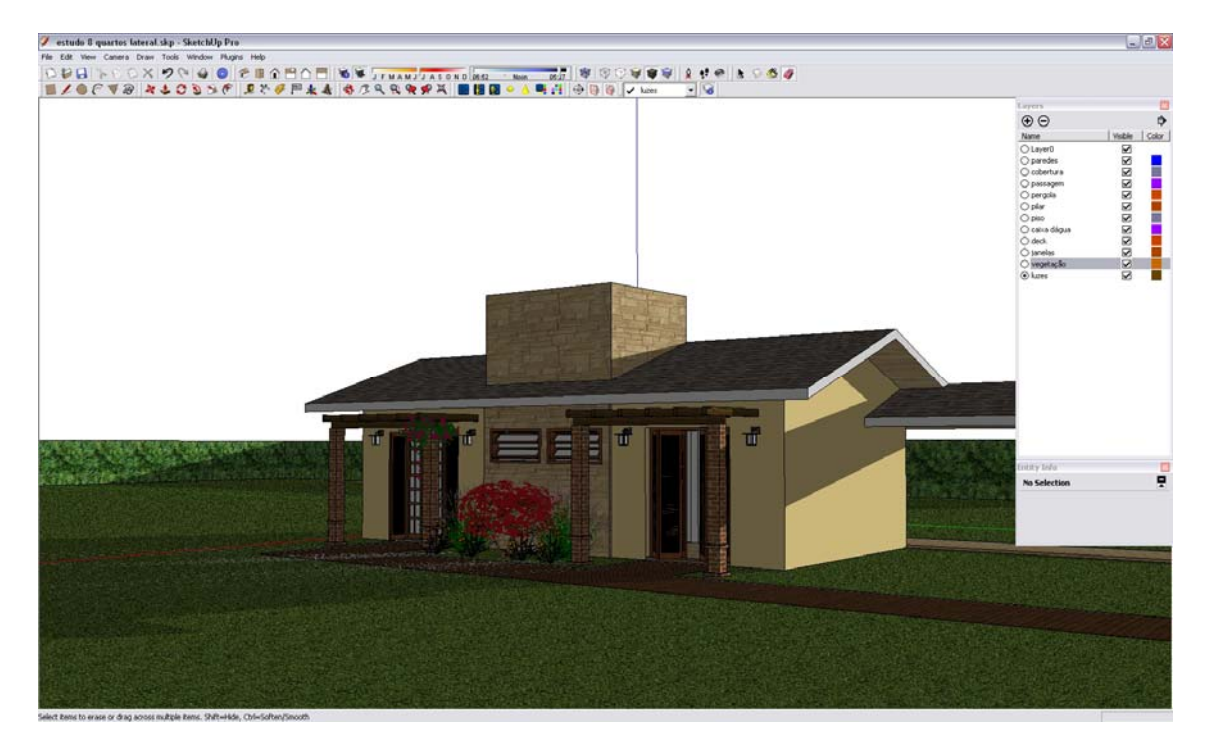

Repeti o processo de exportar para o KT.

Agora vem o truque, no SU ele falou que somente o sol foi exportado e nenhuma luz.

Então eu procuro na coluna da esquerda onde esta a minha cor "Lâmpada" dou dois cliques nela e ela ficará ativa (com uma estrela amarela) e com o clique do botão direito eu abro uma tela e aplico um material, no caro Lâmpada incandescente de 40W.

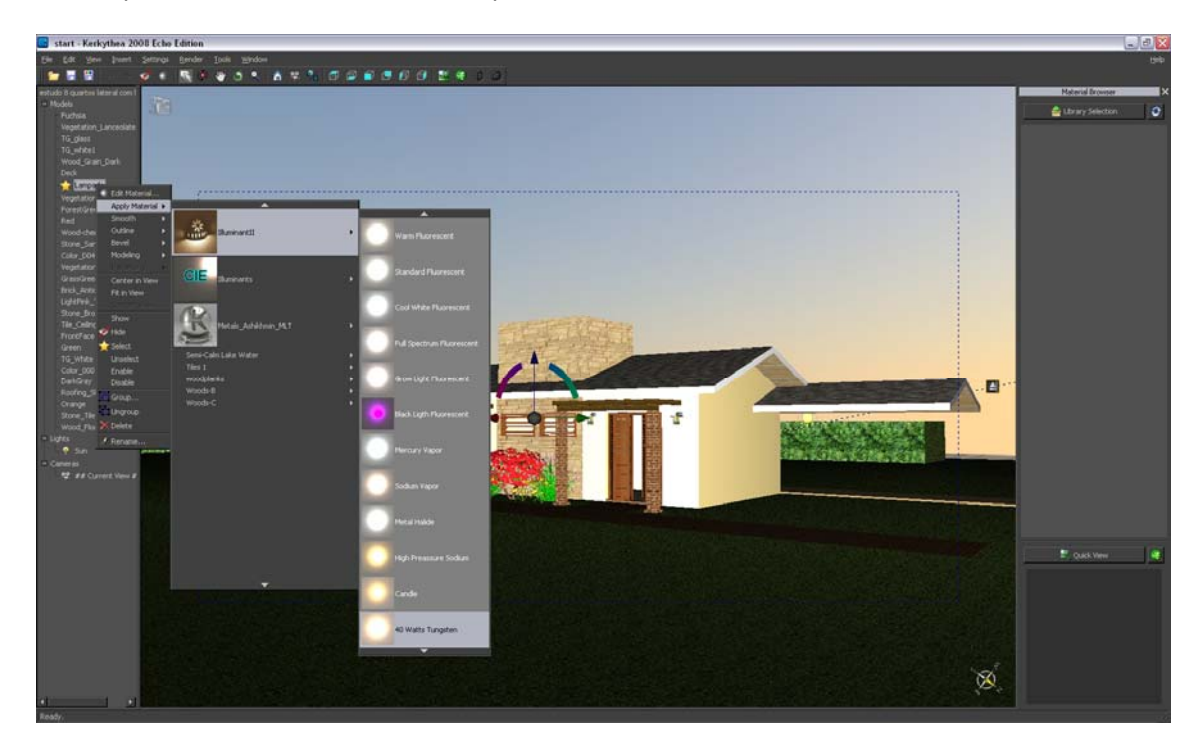

Escolho um fundo apropriado para o final de tarde e renderizo. Tendo o resultado abaixo. Agora divirtam‐se.

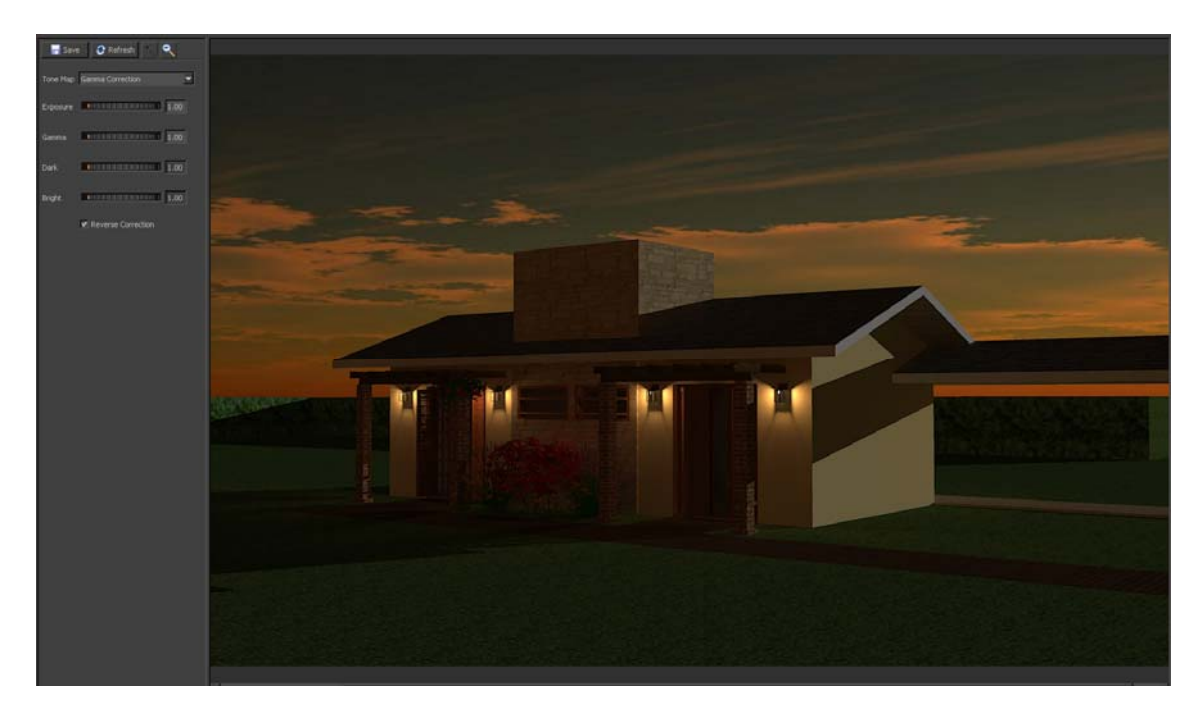